Rev. 1.0

# **SAMSUNG** Samsung Portable SSD T3

## Benutzerhandbuch

MU-PT250B / MU-PT500B / MU-PT1T0B / MU-PT2T0B

# RECHTLICHE INFORMATIONEN

### HAFTUNGSAUSSCHLUSS

SAMSUNG ELECTRONICS BEHÄLT SICH DAS RECHT VOR, PRODUKTE, INFORMATIONEN UND SPEZIFIKATIONEN OHNE ANKÜNDIGUNG ZU ÄNDERN.

Die in diesem Dokument behandelten Produkte und Spezifikationen dienen ausschließlich zu Referenzzwecken. Alle in diesem Dokument behandelten Informationen können ohne Ankündigung geändert werden. Sie werden in der verfügbaren Form ohne jegliche Gewährleistungen bereitgestellt.

Dieses Dokument und alle darin behandelten Informationen bleiben das alleinige und ausschließliche Eigentum von Samsung Electronics. Keine Partei gewährt der anderen irgendeine Lizenz eines Patents, Urheberrechts, einer Topographie (Mask Work), einer Marke oder irgendeines anderen geistigen Eigentumsrechts durch dieses Dokument, stillschweigend, durch Estoppel (rechtshemmende Einwände) oder anderweitig.

Samsung-Produkte sind nicht für die Verwendung bei der Lebenserhaltung, der Intensivpflege, in medizinischen Geräten und Sicherheitsgeräten oder ähnlichen Anwendungsbereichen gedacht, bei denen ein Produktversagen zu einer Verletzung von Leben, Körper und Gesundheit führen kann, oder in Anwendungen aus den Bereichen Militär und Verteidigung oder in irgendwelchen staatlichen Anschaffungen, für die spezielle Bedingungen oder Bestimmungen gelten können.

Für Aktualisierungen oder zusätzliche Informationen zu Samsung-Produkten kontaktieren Sie die nächstgelegene Samsung-Niederlassung. Alle Marken- und Produktnamen und eingetragenen Marken sind Eigentum der jeweiligen Inhaber.

Copyright © 2016 Samsung Electronics Co., Ltd. Alle Rechte vorbehalten.

\* Die Abbildungen in diesem Benutzerhandbuch können vom vorliegenden Produkt abweichen und der Inhalt dieses Handbuchs kann ohne Ankündigung geändert werden.

# Samsung Portable SSD T3

# Inhalt

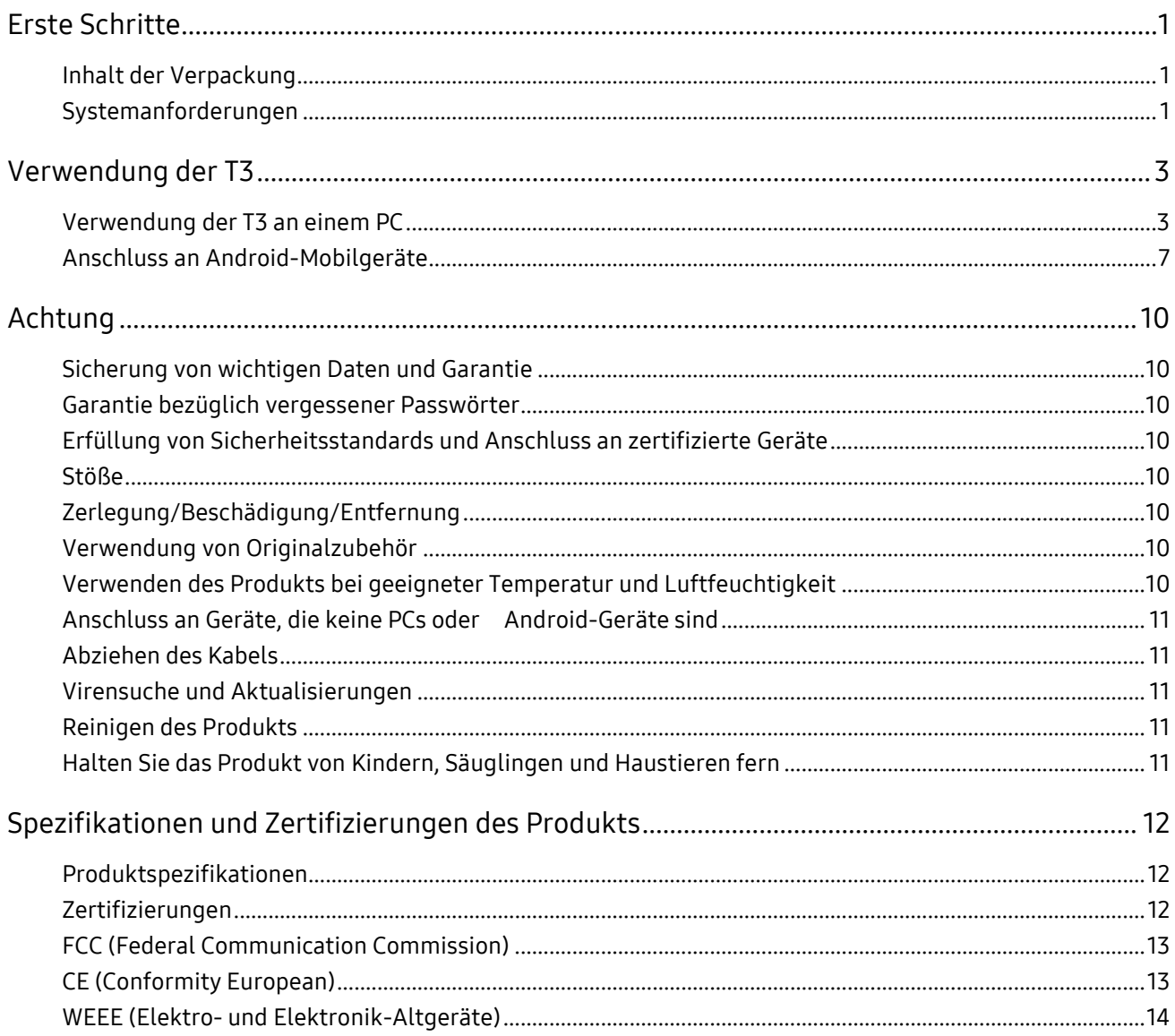

## <span id="page-3-0"></span>Erste Schritte

Bevor Sie Ihre Samsung Portable SSD T3 (im Folgenden als "T3" bezeichnet) verwenden, lesen Sie dieses Benutzerhandbuch bitte aufmerksam und verwenden Sie das Produkt sachgemäß und mit der gebotenen Sorgfalt.

### <span id="page-3-1"></span>Inhalt der Verpackung

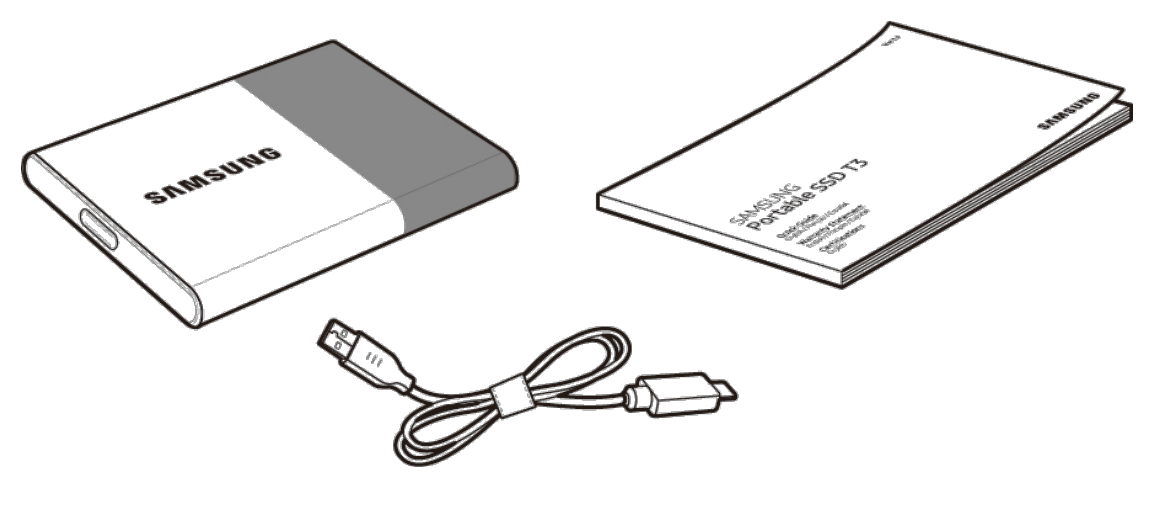

Samsung Portable SSD T3 USB 3.1-Kabel Typ C auf Typ A Benutzerhandbuch und

Garantiezertifikat

### <span id="page-3-2"></span>Systemanforderungen

#### 1. Unterstützung für die Schnittstellen USB 3.1 Gen 1 (5 Gbps) oder USB 3.0 (5 Gbps)

USB (Universal Serial Bus) ist ein Schnittstellenstandard für serielle Eingabe/Ausgabe, mit dem verschiedene Geräte angeschlossen werden. Die unterstützten Übertragungsgeschwindigkeiten von USB 3.1 Gen 1 (5 Gbps) und USB 3.0 (5 Gbps) (beide hier als "USB 3" bezeichnet) sind bis zu 10 Mal so hoch wie die von USB 2.0 (480 Mbps). Die Datenübertragungsgeschwindigkeit der T3 ist bei USB 3 optimal. Bei Verwendung einer langsameren Version wie USB 2.0 oder 1.1 ist die Leistung wegen der Beschränkung der Schnittstellen geringer.

\* Die Leistung kann je nach System des Benutzers auch bei USB 3.0-Verbindungen unterschiedlich sein. Insbesondere kann die Leistung der T3 geringer sein, wenn UASP (USB Attached SCSI Protocol) nicht unterstützt wird. Stellen Sie sicher, dass das System, an das die T3 angeschlossen ist, UASP unterstützt.

### 2. Empfohlene Betriebssysteme für den Einsatz der Sicherheitssoftware

- Windows: Windows 7 oder höher
- Mac: Mac OS X 10.7 oder höher
- Android: Android KitKat (Version 4.4) oder höher

### 3. Dateisysteme

Die T3 ist mit dem Dateisystem exFAT formatiert, damit sowohl Windows- als auch Mac- sowie die neuesten Android-Betriebssysteme unterstützt werden.

Die Möglichkeit, Daten in einem Dateisystem zu lesen und zu schreiben, hängt vom Betriebssystem ab. Wenn Sie die T3 nur unter einem einzigen Betriebssystem einsetzen, ist eine Formatierung der T3 mit dem Dateisystem dieses Betriebssystems zu empfehlen.

Beispiele: Einschränkungen der Betriebssysteme beim Lesen/Schreiben in Dateisystemen

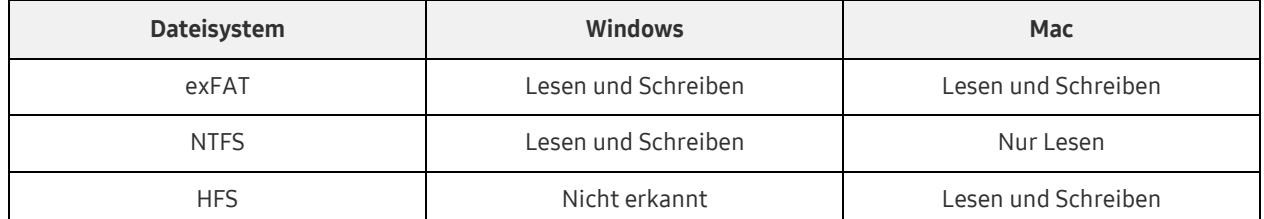

- \* Wenn Sie exFAT unter mehreren Betriebssystemen nutzen, wird das Schreiben von Daten möglicherweise gesperrt und Sie können Daten nur lesen. Wenn dieses Problem auftritt, können Sie den Schreibzugriff wiederherstellen, indem Sie die folgenden Anweisungen befolgen.
	- Mac: Schließen Sie die T3 wieder an Ihren Mac an und führen Sie den Befehl "Auswerfen" aus.
	- Windows: Klicken Sie in dem Benachrichtigungsfenster, das angezeigt wird, wenn kein Schreibzugriff besteht, auf "Überprüfen und reparieren". Wenn Sie das Fenster geschlossen haben, können Sie die Datenträgerüberprüfung ausführen, indem Sie das Laufwerk auswählen und mit der rechten Maustaste auf "Eigenschaften" und dann auf "Extras" und auf "Fehlerüberprüfung" klicken.

#### 4. Die vom System angezeigte Kapazität der T3

Wenn die T3 an einen PC angeschlossen ist, kann die vom System angezeigte Kapazität je nach Computersystem, Partitionierung und Dateisystem des Laufwerks von der auf dem Produkt angegebenen Kapazität abweichen.

\* Beispiel: Windows

Die auf dem Produkt angegebene Kapazität wird wie folgt berechnet:

1 MB = 1.000.000 Byte / 1 GB = 1.000.000.000 Byte / 1 TB = 1.000.000.000.000 Byte

# <span id="page-5-0"></span>Verwendung der T3

### <span id="page-5-1"></span>Verwendung der T3 an einem PC

### 1. Anschließen an einen PC

Schließen Sie die T3 an den USB-Anschluss eines Desktop-PCs oder eines Laptops an.

### 2. Festlegen des Passworts, Anmelden und Ändern der Einstellungen auf einem PC

### A. Ausführen der Software

Wählen Sie im Explorer (Windows) oder Desktop (Mac) das T3 Security Enabler-Symbol aus.

Windows Mac

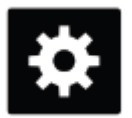

T3 Security Enabler for Windows.exe T3 Security Enabler for Mac.app

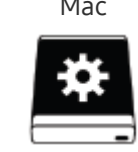

\* Wenn Sie die T3 nach dem Kauf formatieren, wird die auf dem Laufwerk gespeicherte Software gelöscht. In diesem Fall können Sie die T3 Security Enabler-Software von der Samsung-Website <http://www.samsung.com/samsungssd> herunterladen und dann ein Kennwort festlegen.

#### B. Festlegen des Passworts

Legen Sie ein Passwort fest, indem Sie die Anweisungen auf den Bildschirmen der Software befolgen. Nachdem Sie den Nutzungsbedingungen der Software zugestimmt haben, können Sie wie folgt ein Passwort festlegen. (Auf dem PC des Benutzers werden für die Ausführung der Passwortfunktionen und zur Erleichterung der Benutzung bestimmte Softwarekomponenten installiert.)

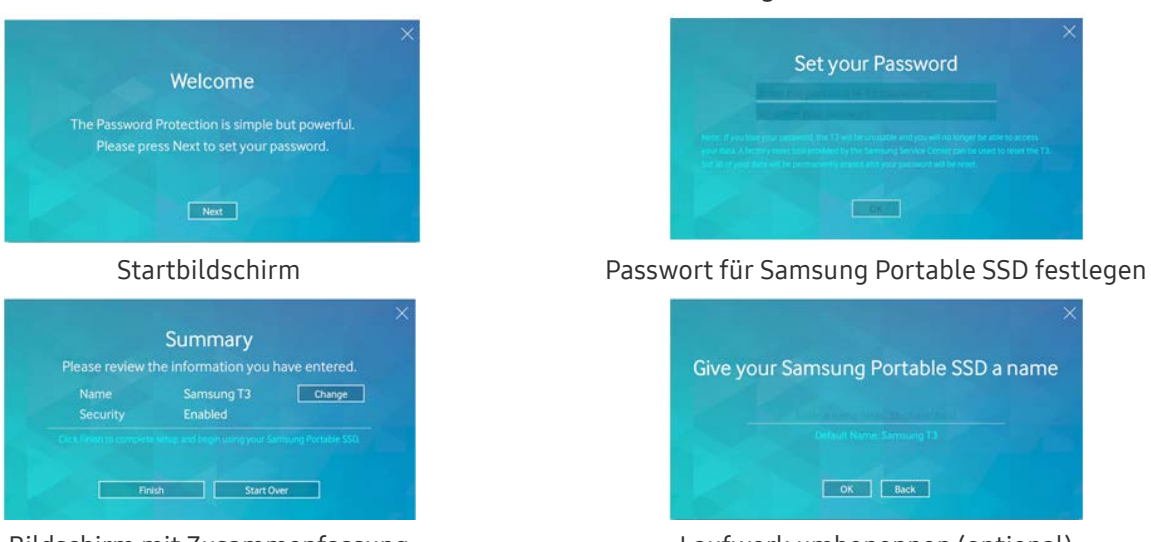

### Bildschirm für die Passworteinrichtung

Bildschirm mit Zusammenfassung Laufwerk umbenennen (optional)

\* Unter Mac OS sind SAT-Treiber zur Ausführung von Sicherheitsfunktionen und Kernel-Software zur automatischen Anzeige des Anmeldungsfensters nach dem Anschließen der T3 an den Computer installiert. Wenn der Treiber nicht installiert ist, schließen Sie die Installation ab, indem Sie nach den Anweisungen zur Installation des SAT-Treibers verfahren. Sobald der Treiber installiert ist, trennen Sie die T3 und schließen Sie sie wieder an, um festzustellen, ob der Treiber erfolgreich installiert wurde.

\* Hersteller und Händler sind nicht für Datenverluste durch vergessene oder gestohlene Passwörter haftbar. Wenn Sie Ihr Passwort vergessen haben, kann die T3 vom Samsung-Kundendienst über einen Onlinedienst auf die Werkseinstellungen zurückgesetzt werden. Dabei gehen allerdings sämtliche Benutzerdaten verloren. Vergessen oder verlegen Sie daher bitte nicht das Passwort, wenn Sie den Passwortschutz aktivieren.

#### C. Anmelden

Wenn Sie den Passwortschutz aktiviert haben, wird beim Anschließen der T3 an einen PC eine Anmeldeseite angezeigt. Sie müssen das Passwort eingeben und die Schaltfläche "Log in" drücken, um auf die Daten zugreifen zu können.

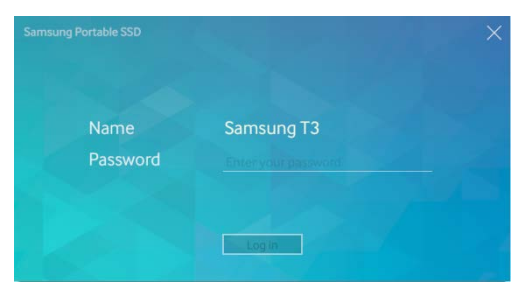

#### Anmeldebildschirm

- \* Je nach Benutzerumgebung wird das Anmeldefenster möglicherweise nicht automatisch angezeigt. Doppelklicken Sie in diesem Fall unter Windows im Explorer oder unter Mac OS im Desktop auf das Symbol der T3-Software.
- \* Der Passwortschutz wird nur ab bestimmten Versionen der betreffenden Betriebssysteme unterstützt. Überprüfen Sie daher die Systemanforderungen, bevor Sie den Passwortschutz aktivieren.
- \* Wenn der Passwortschutz aktiviert ist, wird anfänglich nur die Sicherheitspartition der T3 angezeigt. Unter Windows 7 beträgt die Größe dieses Speicherplatzes nur etwa 120 bis 128 MB. Sobald Sie Ihr Passwort eingegeben und sich erfolgreich angemeldet haben, wird in Ihrem System die vollständige Kapazität der T3 angezeigt.

#### D. Ändern von Einstellungen

Software zum Ändern von Einstellungen unter Windows ausführen

Sie können Einstellungen der T3 ändern, indem Sie auf dem PC, auf dem die T3-

Sicherheitssoftware installiert ist, auf das T3-Symbol im Infobereich ( $\Xi$ ) klicken. Wenn Sie einen PC ohne die Sicherheitssoftware verwenden, können Sie die Datei "T3 Security Enabler.exe" von der Samsung-Websit[e http://www.samsung.com/samsungssd](http://www.samsung.com/samsungssd) herunterladen und installieren und dann die Einstellungen ändern.

Software zum Ändern von Einstellungen auf einem Mac ausführen

Sie können Einstellungen der T3 ändern, indem Sie auf dem Desktop des PCs, auf dem die T3-

Sicherheitssoftware installiert ist, auf das T3-Symbol ( ) klicken. Wenn Sie einen PC ohne die Sicherheitssoftware verwenden, können Sie die Datei "T3 Security Enabler.app" von der Samsung-Websit[e http://www.samsung.com/samsungssd](http://www.samsung.com/samsungssd) herunterladen und installieren und dann die Einstellungen ändern.

- \* Beschreibung der wichtigsten Bildschirme zum Ändern von Einstellungen
	- Startbildschirm: Hier wird der Status des angeschlossenen Produkts angezeigt. Wenn mehrere T3-Einheiten angeschlossen sind, können Sie Einstellungen ändern, indem Sie eine der Einheiten auf dem Startbildschirm auswählen und den Profilbildschirm aufrufen.

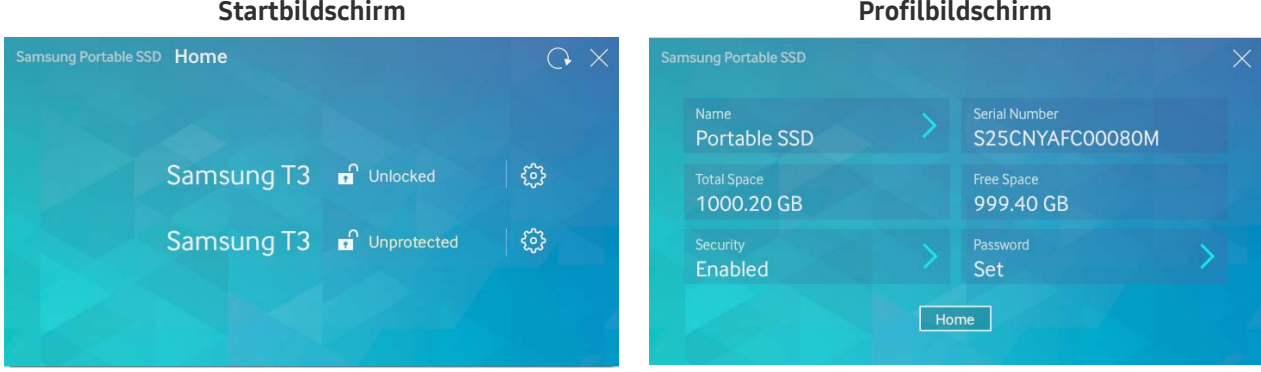

Der Status jeder der T3-Einheiten wird je nach den Passworteinstellungen durch eines der nachfolgenden drei Symbole dargestellt.

#### Anzeigen für den Sicherheitsstatus der T3 auf dem Startbildschirm

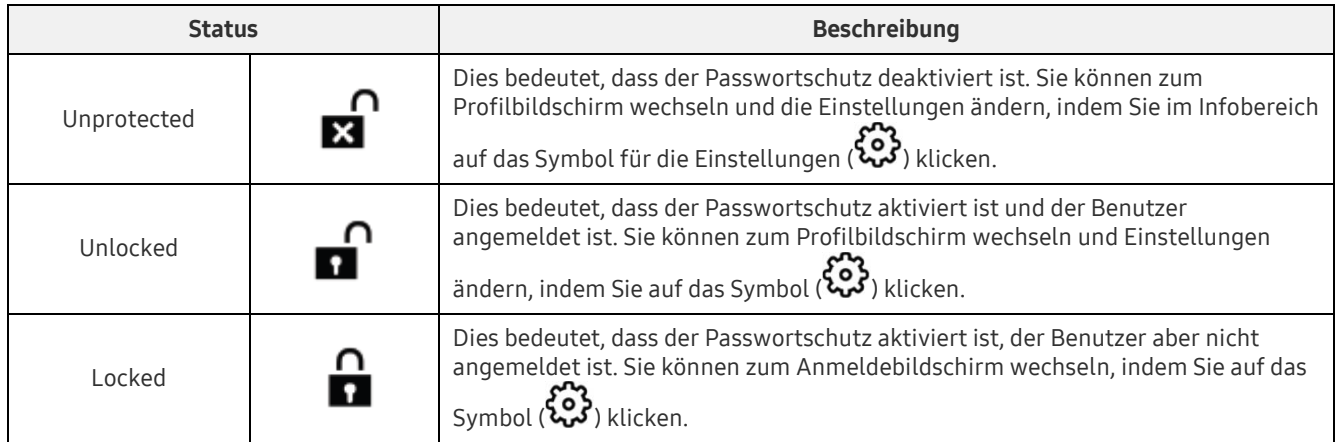

#### Öffnen des Startbildschirms

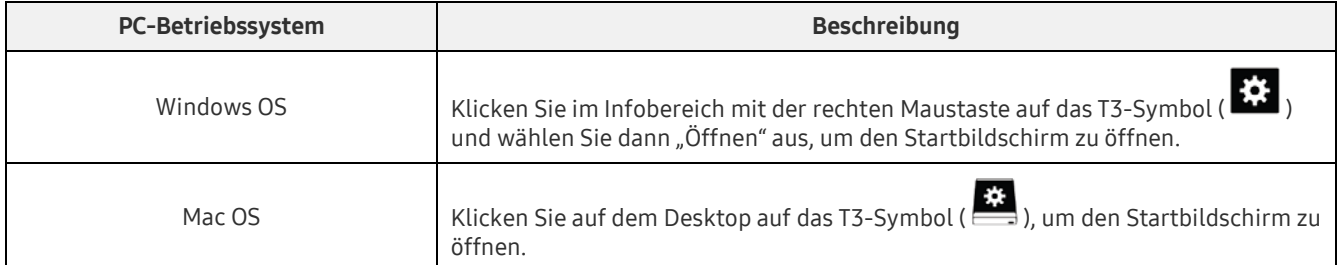

– Profilbildschirm: Hier werden die Details zum angeschlossenen T3-Produkt angezeigt. Sie können auf dem Profilbildschirm den Namen, das Passwort und den Status des Passwortschutzes ändern. Der Status des Passwortschutzes wird wie folgt angezeigt.

#### Wenn ein Passwort festgelegt wurde

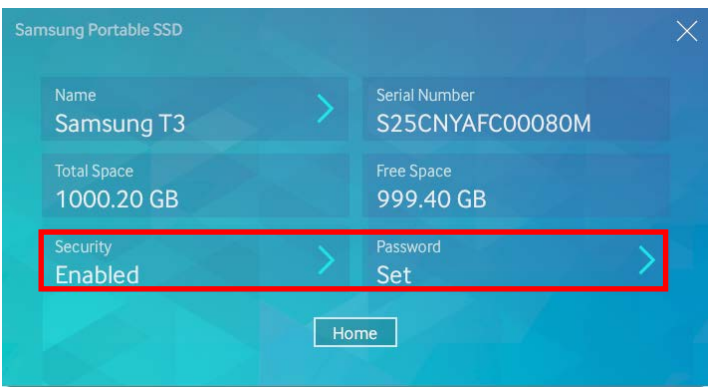

\* Wenn kein Passwort festgelegt wurde, wird unter "Security" "Disabled" angezeigt und "Password" wird auf dem Bildschirm nicht angezeigt.

#### Öffnen des Profilbildschirms

Klicken Sie mit der rechten Maustaste im Infobereich auf das T3-Symbol ( $\ddot{\ddot{\Omega}}$ ) und wählen Sie im Menü "Einstellungen" das Produkt aus oder öffnen Sie den Startbildschirm und wählen Sie die T3-Einheit aus, um auf den Profilbildschirm zuzugreifen.

### 3. Sicheres Entfernen vom PC

Wenn Sie die T3 vom PC trennen möchten, verwenden Sie die Funktion "Hardware sicher entfernen", um Ihre Daten zu schützen und eine Beschädigung des Produkts zu vermeiden.

\* Das Abziehen des Kabels vom PC ohne Verwendung von "Hardware sicher entfernen" kann zu einem Datenverlust oder zu einer Beschädigung des Produkts führen. Verwenden Sie bitte immer die Funktion "Hardware sicher entfernen". Hersteller und Händler sind nicht für Datenverluste oder eine Beschädigung des Produkts durch Bedienungsfehler haftbar.

### Sicheres Entfernen von Hardware durch das PC-Betriebssystem

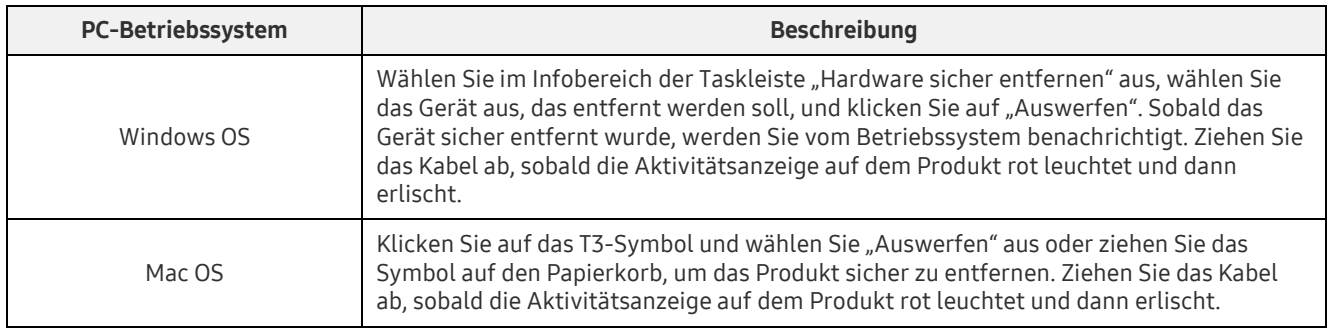

### <span id="page-9-0"></span>Anschluss an Android-Mobilgeräte

#### 1. Anschluss an Android-Mobilgeräte (im Folgenden als "Android-Gerät" bezeichnet)

Die T3 ist in erster Linie für den Betrieb an einem PC bestimmt. Da Android-Geräte über eine Vielzahl von unterschiedlichen USB-Steckverbindern verfügen, muss ein geeigneter Adapter für ein bestimmtes Gerät separat erworben werden.

Schließen Sie die T3 an den USB-Anschluss Ihres Android-Geräts an, nachdem Sie einen Adapter erworben haben.

\* Vergewissern Sie sich vor dem Anschließen der T3, dass auf dem Android-Gerät KitKat (Version 4.4) oder eine höhere Version installiert ist. Selbst wenn die Betriebssystemversion des Geräts die Anforderungen erfüllt, kann die Verwendung der T3 je nach Systemumgebung eingeschränkt sein.

#### 2. Festlegen des Passworts, Anmelden und Ändern der Einstellungen auf einem Android-Gerät

Nach dem Anschließen der T3 an ein Android-Gerät können verschiedene Aufgaben durchgeführt werden, während zwischen der T3 und dem Android-Gerät Daten übertragen werden. Wenn Sie ein Passwort festgelegt haben, um auf der T3 gespeicherte sensible Daten zu schützen, können Sie die "Portable SSD"-App von Samsung installieren, um die Passwortsicherheitsfunktion zu verwenden.

#### A. Installieren der mobilen "Portable SSD"-App von Samsung und Festlegen eines Passworts

Suchen Sie die App "Samsung Portable SSD" auf Google Play und installieren Sie sie. Befolgen Sie nach Installation der App die Anweisungen auf dem Bildschirm, um ein Passwort festzulegen.

Sie müssen den Nutzungsbedingungen zustimmen, um ein Passwort festzulegen und die mobile App nutzen zu können.

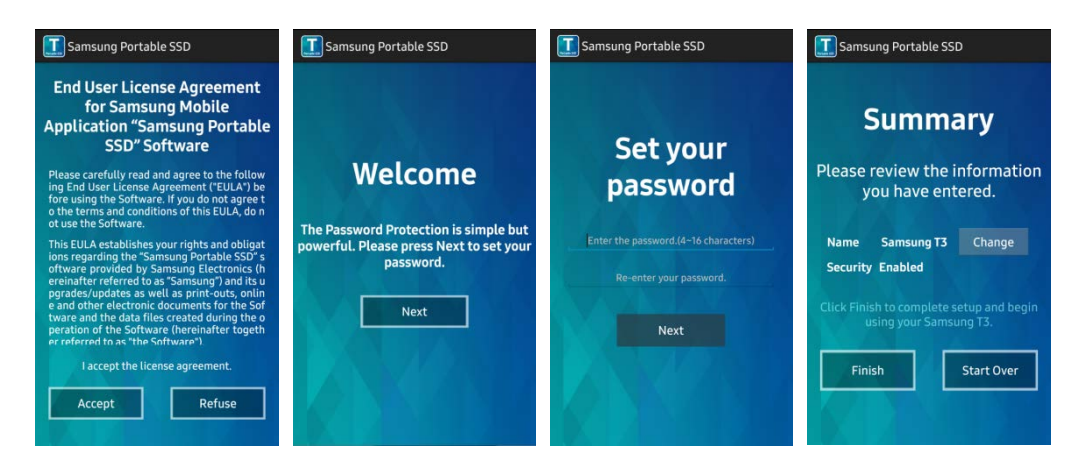

Das Produkt wird in der Software standardmäßig als Samsung T3 bezeichnet. Bei Bedarf können Sie es mithilfe der Schaltfläche Change umbenennen.

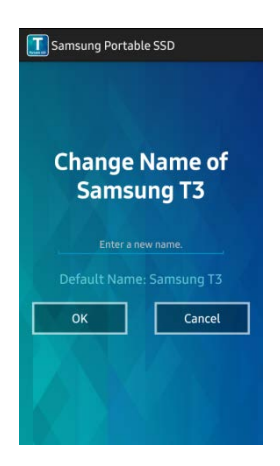

Nach dem Umbenennen des Geräts wird auf dem Android-Gerät ein Bildschirm geöffnet, auf dem Sie Ihren bevorzugten Dateimanager auswählen können. Nach der Auswahl Ihres bevorzugten Dateimanagers wird dieser geöffnet, wenn Aktionen eines Dateimanagers mit Bezug zur mobilen T3- App durchgeführt werden.

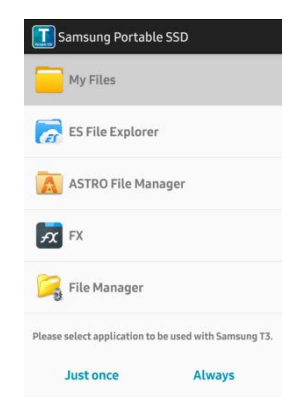

### B. Anmelden

Wenn auf der T3 ein Passwort festgelegt wurde, muss für die Anmeldung die mobile App installiert werden. Wenn die App installiert ist, wird der Anmeldebildschirm geöffnet, sobald die T3 angeschlossen wird. Wenn der Anmeldebildschirm nicht angezeigt wird, öffnen Sie die App, um ihn zu öffnen.

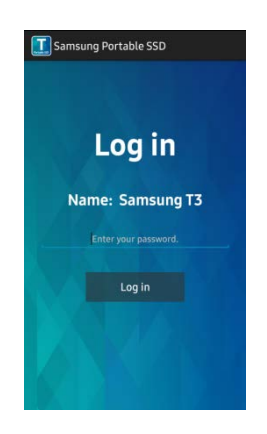

#### C. Ändern von Einstellungen

• Umbenennen: Tippen Sie neben "Name" auf ">", um den Bildschirm zum Umbenennen zu öffnen.

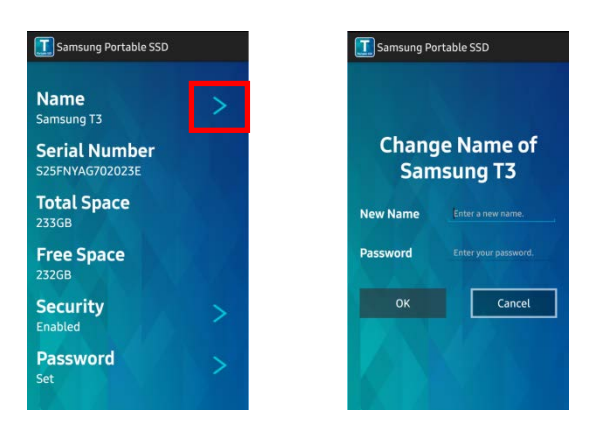

• Passwort ändern: Tippen Sie neben "Password" auf ">", um den Bildschirm zum Ändern des Passworts zu öffnen.

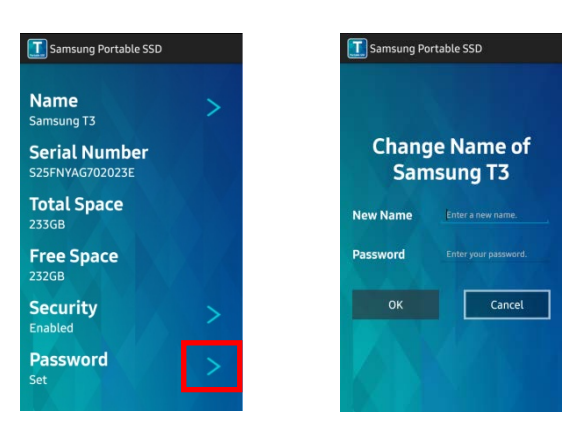

• Passwortschutz aktivieren/deaktivieren: Tippen Sie neben "Security" auf ">", um den Bildschirm mit den Einstellungen zu öffnen.

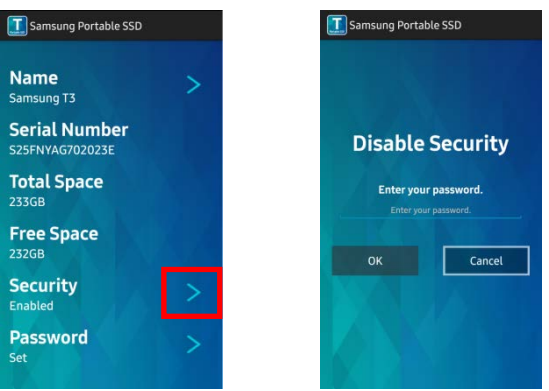

#### 3. Sicheres Entfernen von einem Android-Gerät

Tippen Sie oben in der Benachrichtigungsansicht des Android-Geräts auf "Massenspeicher sicher entfernen", um die T3 sicher vom Android-Gerät zu trennen.

\* Verwenden Sie zum Trennen der T3 vom PC die Funktion "Hardware sicher entfernen", um Ihre Daten zu schützen und eine Beschädigung des Produkts zu vermeiden. Auch wenn in der Benachrichtigungsansicht angezeigt wird, dass die Datenübertragung abgeschlossen ist, kann das Abziehen des Kabels zwischen der T3 und dem Android-Gerät zu einem Datenverlust oder zu einer Beschädigung des Produkts führen. Hersteller und Händler sind nicht für Datenverlust oder eine Beschädigung des Produkts durch Bedienungsfehler haftbar.

# <span id="page-12-0"></span>Achtung

Die Nichtbeachtung der folgenden Warnung oder der Warnungen in den einzelnen Abschnitten des Handbuchs kann zu Verletzungen, Beschädigungen des Produkts oder Datenverlusten führen. Lesen Sie diese sorgfältig, bevor Sie das Produkt verwenden.

### <span id="page-12-1"></span>Sicherung von wichtigen Daten und Garantie

Samsung Electronics haftet unter keinen Umständen für die auf der T3 gespeicherten Daten. Samsung Electronics lehnt jegliche Haftung für psychische und physische Schäden ab, die durch den Verlust oder die Wiederherstellung von auf der T3 gespeicherten Daten verursacht wurden. Sie sollten wichtige Daten immer sichern.

### <span id="page-12-2"></span>Garantie bezüglich vergessener Passwörter

Da in der T3 hochentwickelte Verschlüsselungstechnologien verwendet werden, ist kein Zugriff auf die Benutzerdaten mehr möglich, wenn Sie das Passwort vergessen haben. Schreiben Sie Ihr Passwort auf und bewahren Sie es an einem sicheren Ort auf. Wenn das Produkt wegen eines vergessenen Passworts nicht mehr verwendet werden kann, kann es vom Samsung-Kundendienst über einen Onlinedienst auf die Werkseinstellungen zurückgesetzt werden. Allerdings gehen beim Zurücksetzen auf die Werkseinstellungen alle Benutzerdaten endgültig verloren und das Passwort wird zurückgesetzt. Sichern Sie wichtige Daten regelmäßig.

### <span id="page-12-3"></span>Erfüllung von Sicherheitsstandards und Anschluss an zertifizierte Geräte

Dieses Gerät erfüllt die von den Sicherheitsstandards geforderten Beschränkungen des Stromverbrauchs. Verwenden Sie nur Geräte und USB-Anschlüsse, die die entsprechenden Standards erfüllen.

### <span id="page-12-4"></span>Stöße

Vermeiden Sie starke physische Einwirkungen auf das Produkt. Fehlfunktion oder Datenverlust könnten die Folge sein.

### <span id="page-12-5"></span>Zerlegung/Beschädigung/Entfernung

Nehmen Sie das Produkt nicht auseinander und beschädigen oder entfernen Sie keine Etiketten oder Beschriftungen von dem Produkt. Wenn das Produkt zerlegt oder beschädigt wurde oder wenn das Etikett vom Benutzer entfernt wurde, erlischt jede Garantie. Wenden Sie sich bezüglich einer Reparatur immer an einen Samsung-Kundendienst.

### <span id="page-12-6"></span>Verwendung von Originalzubehör

Verwenden Sie nur Original Ersatzteile und -Zubehör, die von Samsung Electronics geliefert oder zertifiziert wurden. Hersteller und Händler sind nicht für Datenverlust oder Beschädigung des Produkts haftbar, die durch die Verwendung von Nicht-Original-Ersatzteilen oder -Zubehör entstanden ist.

### <span id="page-12-7"></span>Verwenden des Produkts bei geeigneter Temperatur und Luftfeuchtigkeit

Verwenden Sie das Produkt bei Temperaturen zwischen 5 °C und 35 °C und bei einer Luftfeuchtigkeit zwischen 10 % und 80 %.

### <span id="page-13-0"></span>Anschluss an Geräte, die keine PCs oder Android-Geräte sind

Überprüfen Sie vor der Verwendung der T3, ob die in der Dokumentation zum USB-Anschluss des Geräts angegebenen Bedingungen vorliegen und die entsprechenden Methoden anwendbar sind. Unerwartete Störungen können zu einer Fehlfunktion der T3 und des Geräts führen, an das sie angeschlossen ist. Möglicherweise unterstützt Ihr Gerät wegen der vom Gerät unterstützten Dateisysteme oder der unterschiedlichen Systemumgebungen die T3 nicht. Überprüfen Sie vor der Verwendung der T3 die Anforderungen Ihres Geräts an USB-Massenspeichergeräte.

### <span id="page-13-1"></span>Abziehen des Kabels

Üben Sie beim Abziehen des Kabels keine übermäßige Gewalt aus. Dies könnte zu einer instabilen Verbindung oder zu einer Beschädigung des Anschlusses führen.

### <span id="page-13-2"></span>Virensuche und Aktualisierungen

Befolgen Sie die nachfolgenden Sicherheitsrichtlinien, um einen Virenbefall zu verhindern.

- Installieren Sie auf dem PC oder dem Android-Gerät, an das die T3 angeschlossen ist, Antivirensoftware und führen Sie regelmäßig eine Virensuche durch.
- Aktualisieren Sie das Betriebssystem und die Antivirensoftware stets auf die neueste Version.
- Führen Sie regelmäßig eine Virensuche durch, um die T3 vor einer Virusinfektion zu schützen.
- Führen Sie nach dem Download von Dateien auf die T3 eine Virensuche durch, bevor Sie die Dateien öffnen.

### <span id="page-13-3"></span>Reinigen des Produkts

Es wird empfohlen, das Produkt behutsam mit einem weichen Tuch zu reinigen. Verwenden Sie weder Wasser noch Chemikalien oder Reinigungsmittel. Dies könnte zu einer Verfärbung oder Korrosion des Gehäuses, zu einem Brand oder einem elektrischen Schlag führen.

### <span id="page-13-4"></span>Halten Sie das Produkt von Kindern, Säuglingen und Haustieren fern

Kleine Teile stellen ein Erstickungsrisiko dar. Halten Sie das Produkt von Kindern, Säuglingen und Haustieren fern, um zu verhindern, dass sie das Produkt oder Teile davon in den Mund nehmen. Weisen Sie Kinder in die ordnungsgemäße Verwendung des Produkts ein und überwachen Sie die Verwendung.

# <span id="page-14-0"></span>Spezifikationen und Zertifizierungen des Produkts

### <span id="page-14-1"></span>Produktspezifikationen

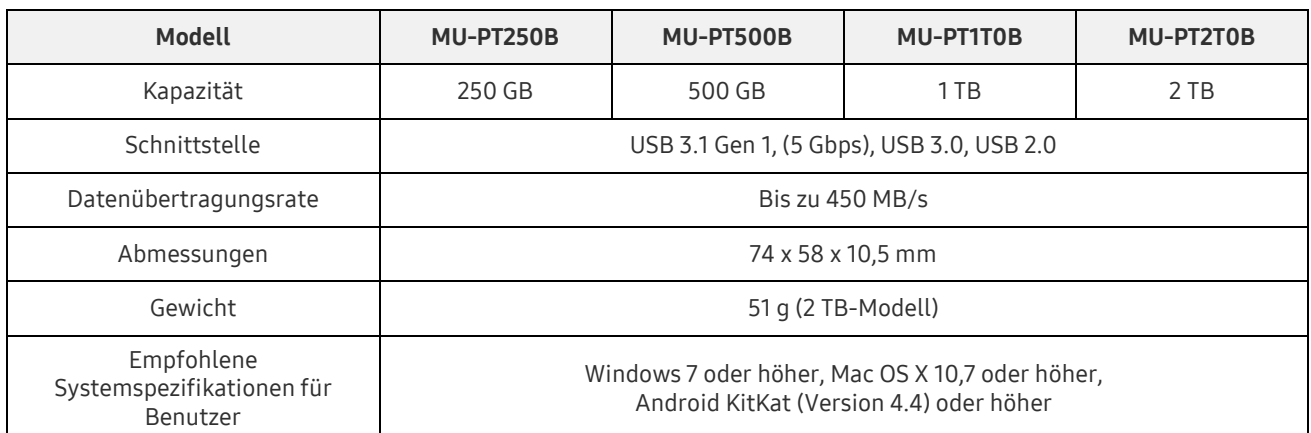

\* Die maximale Datenübertragungsrate wurde nach den internen Samsung-Teststandards ermittelt. Die Leistung kann abhängig von der Benutzerumgebung abweichen.

### <span id="page-14-2"></span>Zertifizierungen

KC (Zertifizierung für Korea)

Identifikationssymbol siehe unten

Name: Samsung Electronics Co., Ltd.

Hersteller / Herstellungsland: Samsung Electronics Co. Ltd / Republik Korea

Monat und Jahr der Herstellung: Separat angegeben

Nennwerte / Modell: siehe unten

Hersteller: SAMSUNG Electronics Co. Ltd

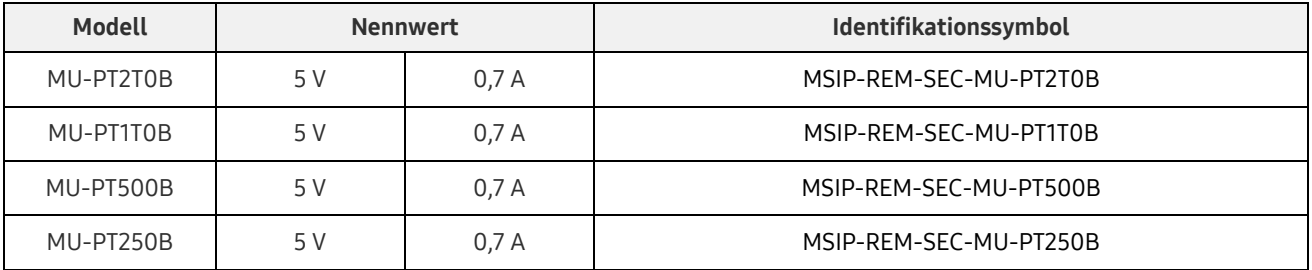

\* Dieses EMV-gerechte (Klasse B) Heimgerät ist zur Verwendung in einer häuslichen Umgebung bestimmt und kann in allen Regionen verwendet werden.

### <span id="page-15-0"></span>FCC (Federal Communication Commission)

Bestimmungen der United States Federal Communication Commission (FCC)

Beachten Sie, dass bei jeder Änderung oder Modifikation des Geräts, die nicht ausdrücklich von der für die Einhaltung von Bestimmungen verantwortlichen Stelle genehmigt wurde, die Betriebserlaubnis des Benutzers für das Gerät erlöschen kann.

Dieses Gerät wurde getestet und erfüllt Teil 15 der CFR-Vorschriften für digitale Geräte der Klasse B der FCC.

Diese Einschränkungen verhindern die Emission von schädlichen elektromagnetischen Wellen bei der Verwendung des Geräts in Wohnbereichen. Dieses Gerät erzeugt, nutzt und strahlt Energie in Form von Funkfrequenzen ab und kann, wenn es nicht entsprechend der Anleitung installiert und verwendet wird, zu einer Beeinträchtigung der drahtlosen Kommunikation führen. Dies garantiert allerdings nicht, dass in bestimmten Umgebungen keine Funkstörungen auftreten. Wenn dieses Gerät beim Ein- oder Ausschalten Störungen beim Radio- oder Fernsehempfang verursacht, können Sie dies durch eine oder mehrere der folgenden Maßnahmen verhindern.

- Richtung oder Aufstellungsort der Antenne ändern
- Abstand zwischen dem Gerät und dem Empfangsgerät vergrößern
- Empfänger und Gerät an Steckdosen in unterschiedlichen Stromkreisen anschließen
- Einen qualifizierten Radio- bzw. Fernsehtechniker um Hilfe bitten

Das Gerät erfüllt Teil 15 der FCC-Bestimmungen.

Dieses Gerät

- Verursacht keine elektromagnetischen Störungen
- Wenn das Gerät von Störungen betroffen ist, z. B. Störungen, die den Betrieb des Geräts beeinträchtigen, kann es noch unter zwei Bedingungen verwendet werden, die einen normalen Betrieb gewährleisten. Dieses Produkt ist nur zur Verwendung in Innenräumen bestimmt.
- \* FCC-Hinweis: Beachten Sie, dass bei jeder Änderung oder Modifikation des Geräts, die nicht ausdrücklich von der für die Einhaltung von Bestimmungen verantwortlichen Stelle genehmigt wurde, die Betriebserlaubnis des Benutzers für das Gerät erlöschen kann.

<span id="page-15-1"></span>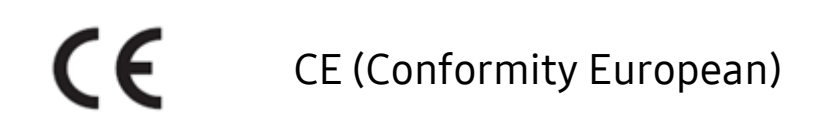

CE-Zertifizierungen des Herstellers

Dieses Produkt erfüllt die obligatorischen Anforderungen und andere Bedingungen der Richtlinien 1999/5/EC, 2004/108/EC, 2006/95/EC, 2009/125/EC und 2011/65/EU. Dieses Produkt ist nur zur Verwendung in Innenräumen bestimmt.

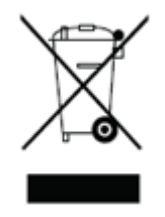

### <span id="page-16-0"></span>WEEE (Elektro- und Elektronik-Altgeräte)

Diese Kennzeichnung auf dem Produkt, auf Teilen des Produkts oder in der Dokumentation bedeutet, dass das Produkt und das elektronische Zubehör (z. B. Ladegeräte, Headsets, USB-Kabel) nicht zusammen mit dem Hausmüll entsorgt werden dürfen. Vermeiden Sie Umweltbelastungen und Gesundheitsschäden durch unkontrollierte Entsorgung, indem Sie Ihren Beitrag leisten und das ständige Wiederverwenden von Ressourcen ermöglichen und das Produkt vom übrigen Abfall trennen, damit es recycelt werden kann.

Personen können sich beim Händler oder bei den örtlichen Behörden nach Möglichkeiten erkundigen, das Produkt ohne Schädigung der Umwelt zu recyceln. Unternehmen können sich an den Lieferanten wenden und dessen Geschäftsbedingungen überprüfen.

Dieses Produkt und sein elektronisches Zubehör darf nicht mit anderen Gewerbeabfällen vermischt werden.